## R&P workflow guide for authors and librarians

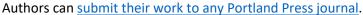

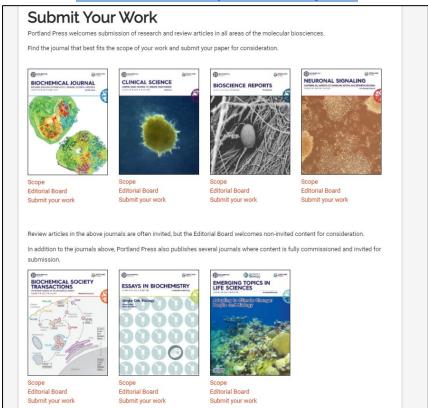

During the submission process authors are asked to validate their affiliation by clicking on *Validate Institution*.

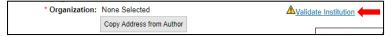

This brings up a new window where authors can search for their institution.

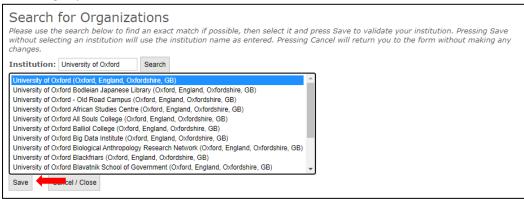

Selecting the correct institution and clicking *Save* will validate the affiliation and a green tick will appear on the right-hand side.

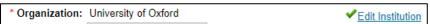

Once the author progresses to the *Detailed Information* tab of the submission form the system will check the author's affiliation against the list of institutional agreements in RightsLink. If the institution holds an active R&P agreement with Portland Press the author will be made aware of this immediately.

\* Open Access and Licensing Options

We have identified that University of Oxford is participating in an all-inclusive Read & Publish agreement with Portland Press and the Biochemical Society which enables full payment of open access charges. If your manuscript is accepted for publication, so long as your acceptance occurs before 2021-12-31, a funding request (if applicable) will be automatically submitted to University of Oxford on your behalf. If you do not wish to publish Open Access by participating in this all-inclusive Read & Publish agreement please contact editorial@portlandpress.com.

During subsequent revisions our editorial system will keep checking and notify the author of any changes to their eligibility (e.g. if the initial R&P agreement expired or a new institution signed up and an author's paper thus became eligible during the review/revision process).

Furthermore, e-mail correspondences with the author at submission, revision and acceptance will also make reference to an author's R&P eligibility.

Once accepted, articles will be visible to librarians in the RightsLink institutional portal. If *auto-approvals* are switched on then no action needs to be taken, otherwise each funding request will need to be manually approved in the portal.

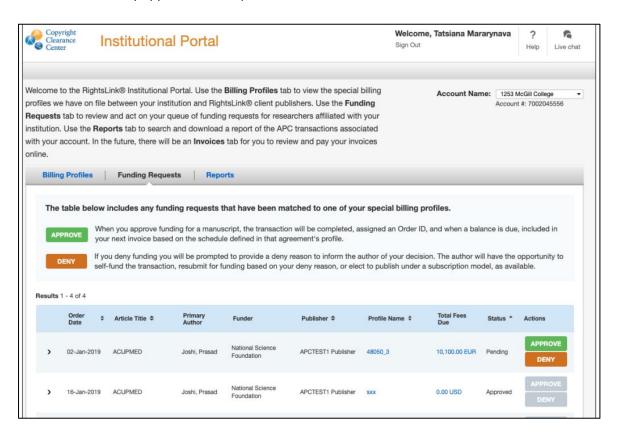

As our agreements are not limited by number of articles we do recommend that institutions enable the auto-approval functionality as per the below instructions.

- 1. Log in to your RightsLink Institutional Portal and navigate to the "Billing Profiles" tab.
- 2. Find your agreement with Portland Press ("Portland Press" will be shown under the "Publisher" column) and click the box under "Automatic Approvals" as shown in the screenshot below.

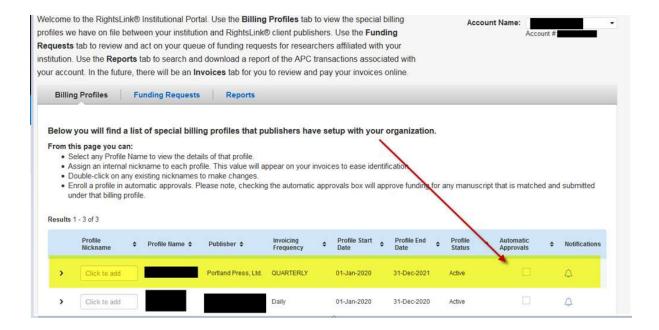

Further details about this and other functionalities can be found on the <u>Institution Agreement</u> <u>Management Resources page</u>, and in the <u>Institutional Portal Guide</u>. It is recommended that new users familiarize themselves with the information available here.

If you have any questions around using the portal or about your agreement with Portland Press please contact <u>Sales@portlandpress.com</u>.